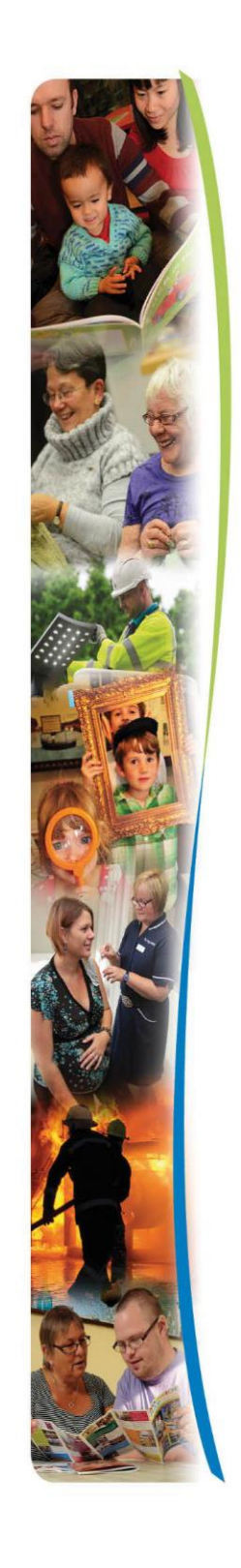

<span id="page-0-0"></span>Guidance for providers Sept 2022

### Contents

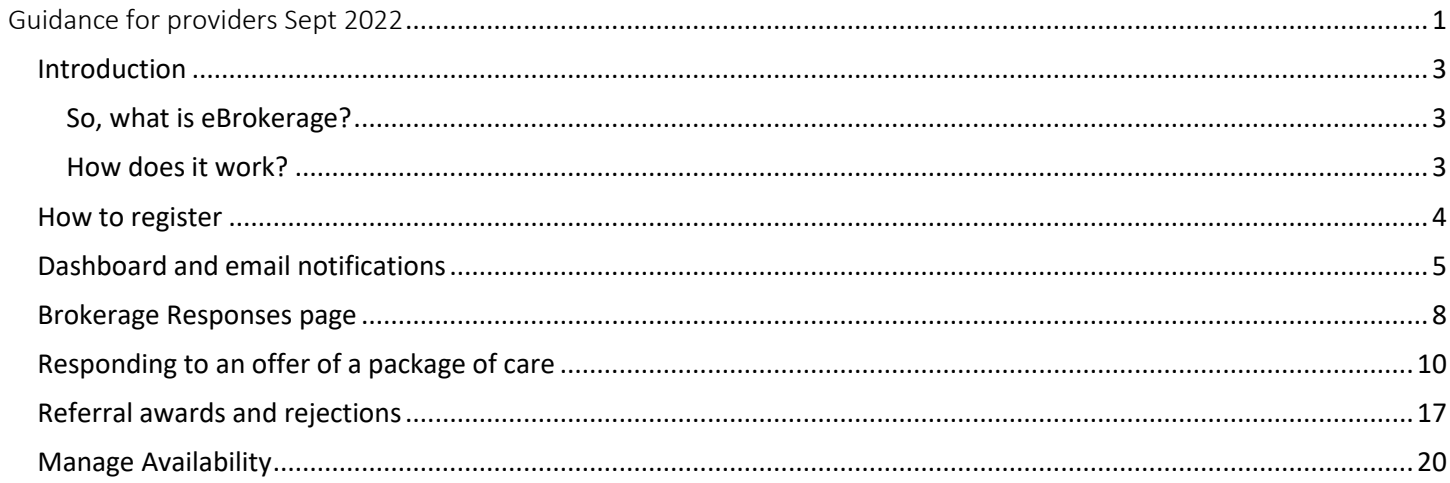

<span id="page-2-0"></span>Introduction

<span id="page-2-1"></span>So, what is eBrokerage?

eBrokerage is software that we will use to source care and that you will use to respond to our requests. The software allows a simple two-way exchange of information between your organisation and Adult Social Services for you to obtain referrals that are suitable for you and for the recipient.

#### <span id="page-2-2"></span>How does it work?

eBrokerage is based around a system of notifications and replies.

- 1. Brokerage will use the software to create a referral based around the requests of the person's Social Worker or team.
- 2. The system will identify all suitable care providers.
- 3. These providers will then receive the details of the referral in eBrokerage and via email, ensuring that new offers will not be missed.
- 4. Each provider then responds in eBrokerage to the request with their availability.
- 5. Once a decision is reached, all providers who made an offer are informed of the outcome.

**It is important to note that it is only the process that is changing, not the team responsible for the sourcing of care. The Brokerage Sourcing team will continue to source care using this new process.**

**The eBrokerage system uses the term "package(s) of care". Some organisations may use the term "referral".**

General login can be found at [https://norfolk-master.occsites.co.uk](https://norfolk-master.occsites.co.uk/)

Chrome is the recommended browser although other browsers work.

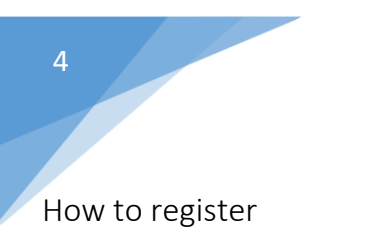

<span id="page-3-0"></span>Your organisation will receive an activation email notification.

□ ☆ Norfolk County Coun. 3:15 PM TEST MODE - Norfolk Community Directory: Login request accepted - TEST MODE - TEST MODE - TEST MODE An administrator of Norfolk Community Directory has created a new account.

When you open the email, click on the underlined hyperlink link, at the bottom of the email. This will take you to eBrokerage.

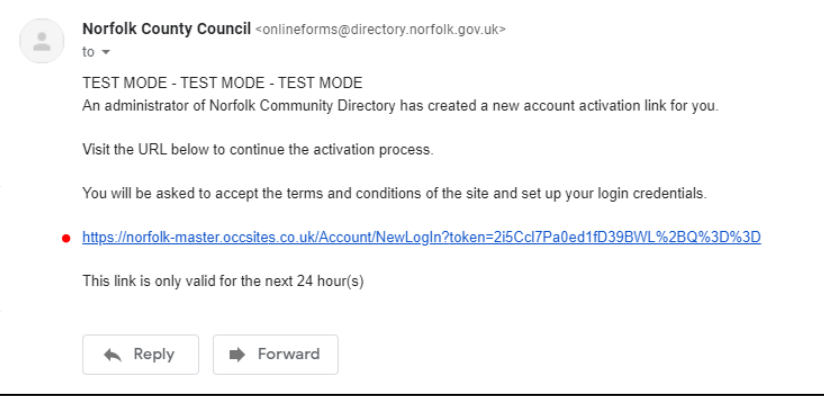

The New Login page will be displayed, inviting you to create a password. It is important to note that the link is valid for 24 hours only. Following the rules, enter your new password into the free text box and repeat in the 'Conform your password' box beneath it. Check the terms and conditions tick box and click on the 'Create new login' button at the bottom of the screen.

You will be taken to the eBrokerage Dashboard.

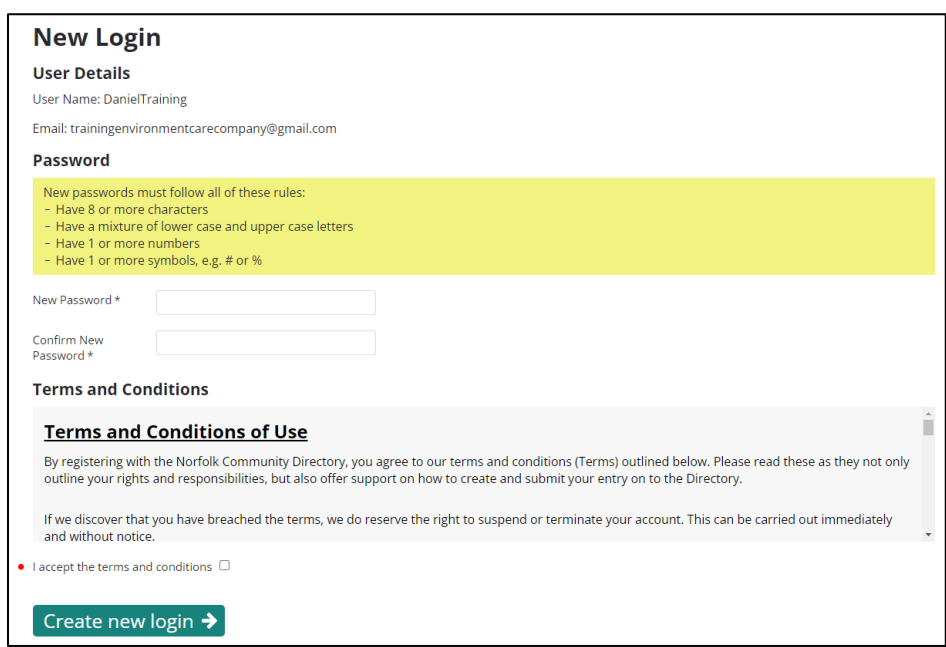

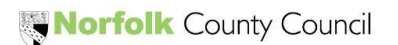

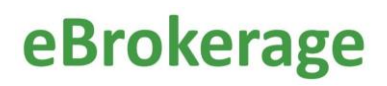

#### <span id="page-4-0"></span>Dashboard and email notifications

5

г

There are three ways of viewing a new offer of a package of care.

#### You will receive an email to the email account your organisation uses.

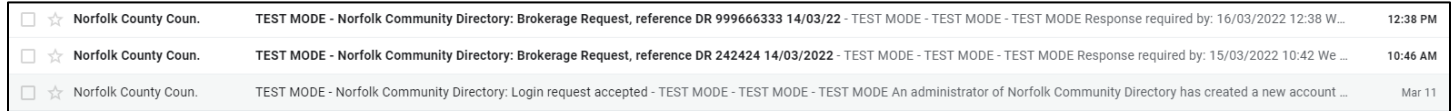

When you open the email, the package reference details and an underlined hyperlink will be displayed, click on the link. This will take you to eBrokerage (you will be asked to sign in if you are not already), to the Brokerage Response page.

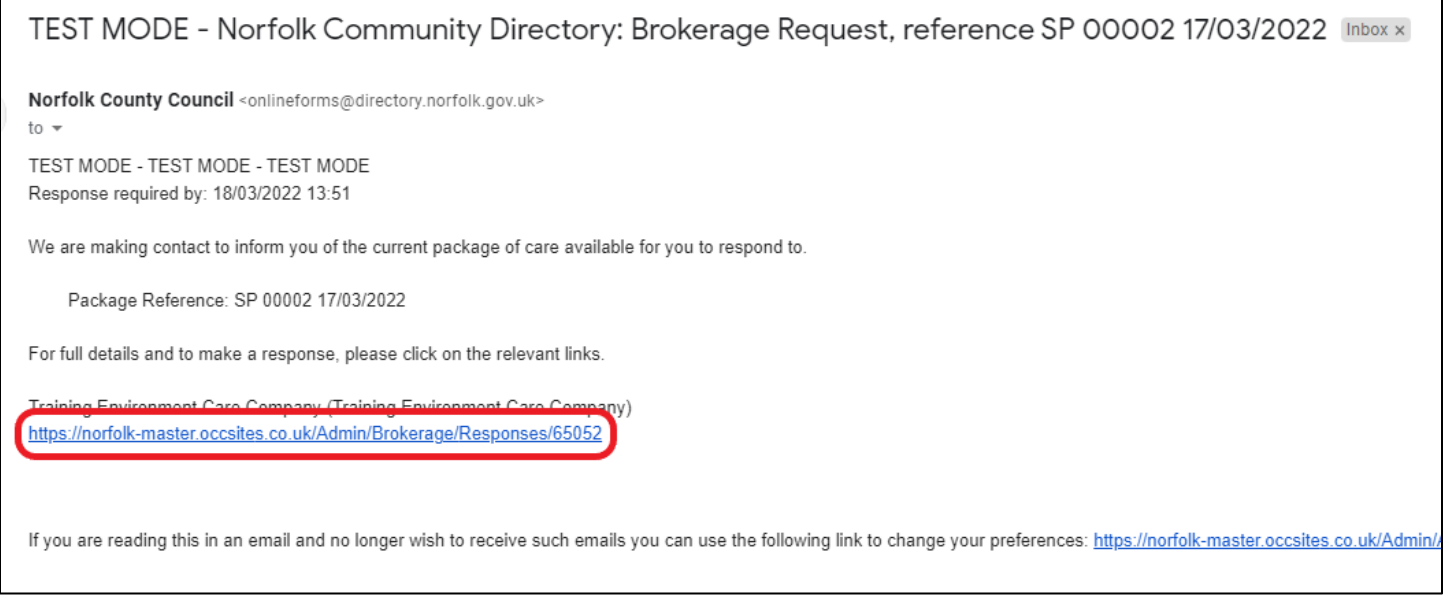

Secondly, in the MarketPlace Home screen, there is a menu board on the left hand side with various buttons. In the center of the screen will be notifications that display the package reference details.

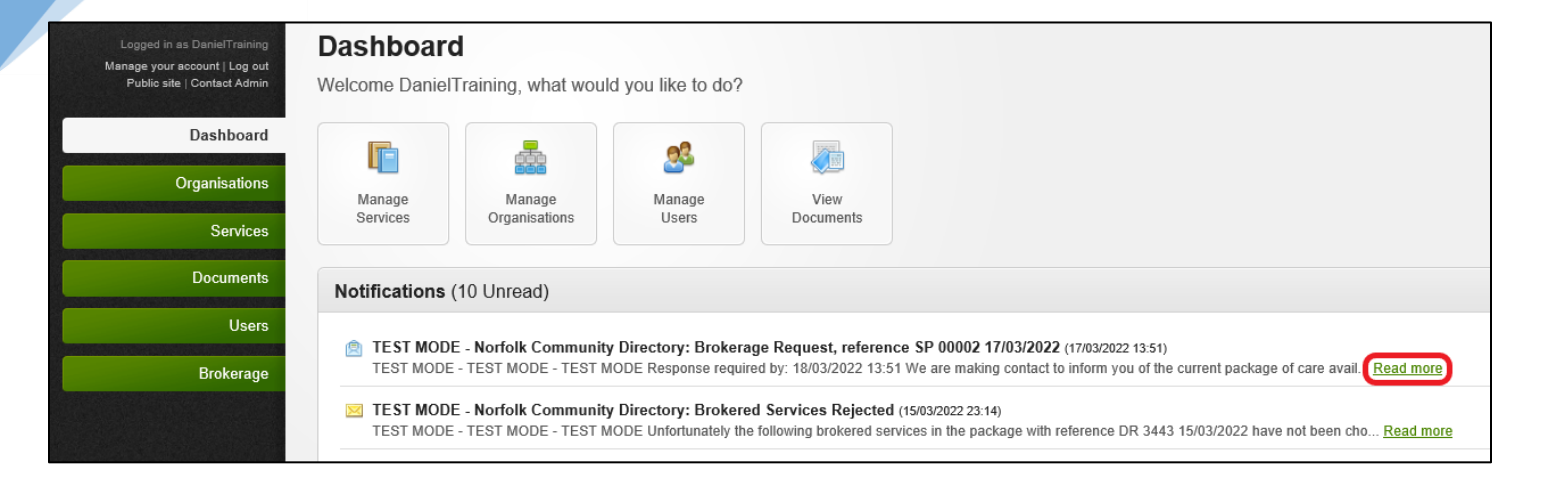

When you click on the appropriate notification, the Notification page will open that is similar to the email. The package reference details, and an underlined hyperlink will be displayed, click on the link. This will take you to the Brokerage Response page.

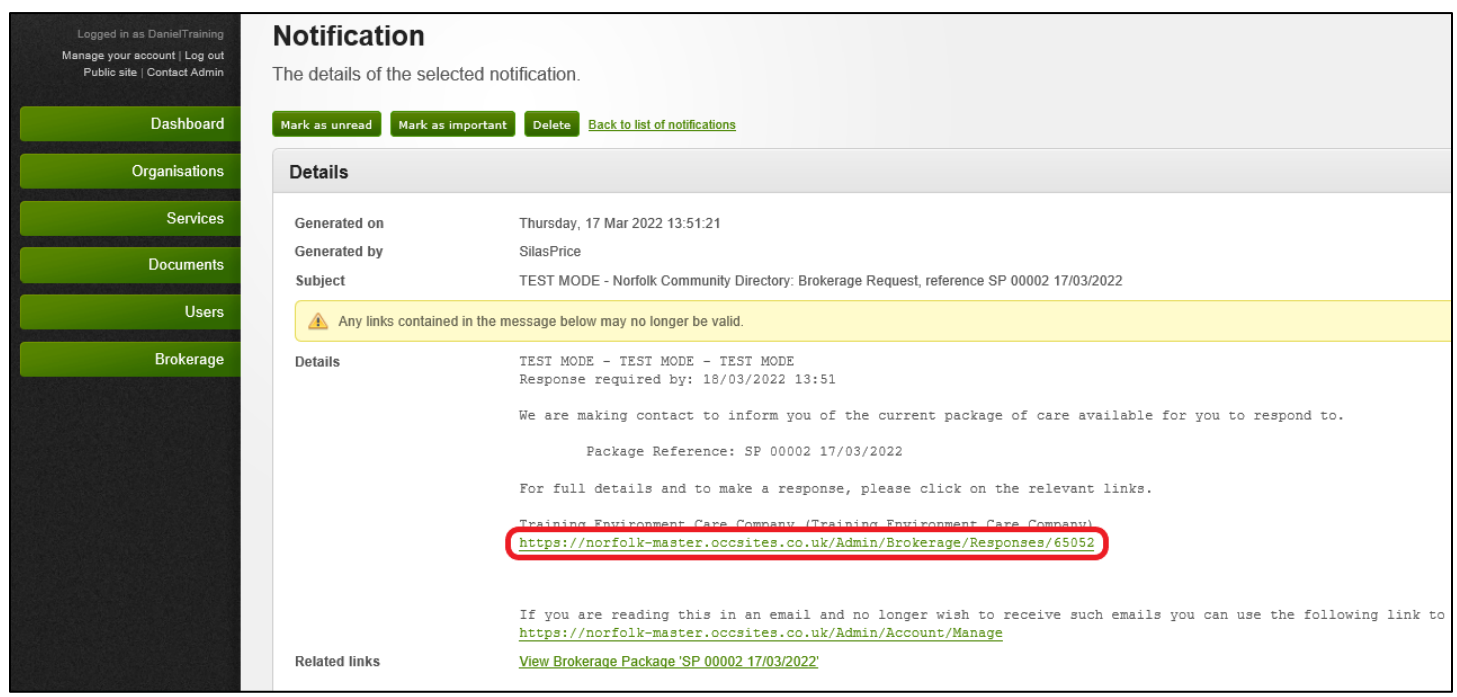

The third way of viewing offers of packages of care is in the MarketPlace Home screen, click on the Brokerage button in the left hand menu board. This will take you to the Brokerage Responses page.

6

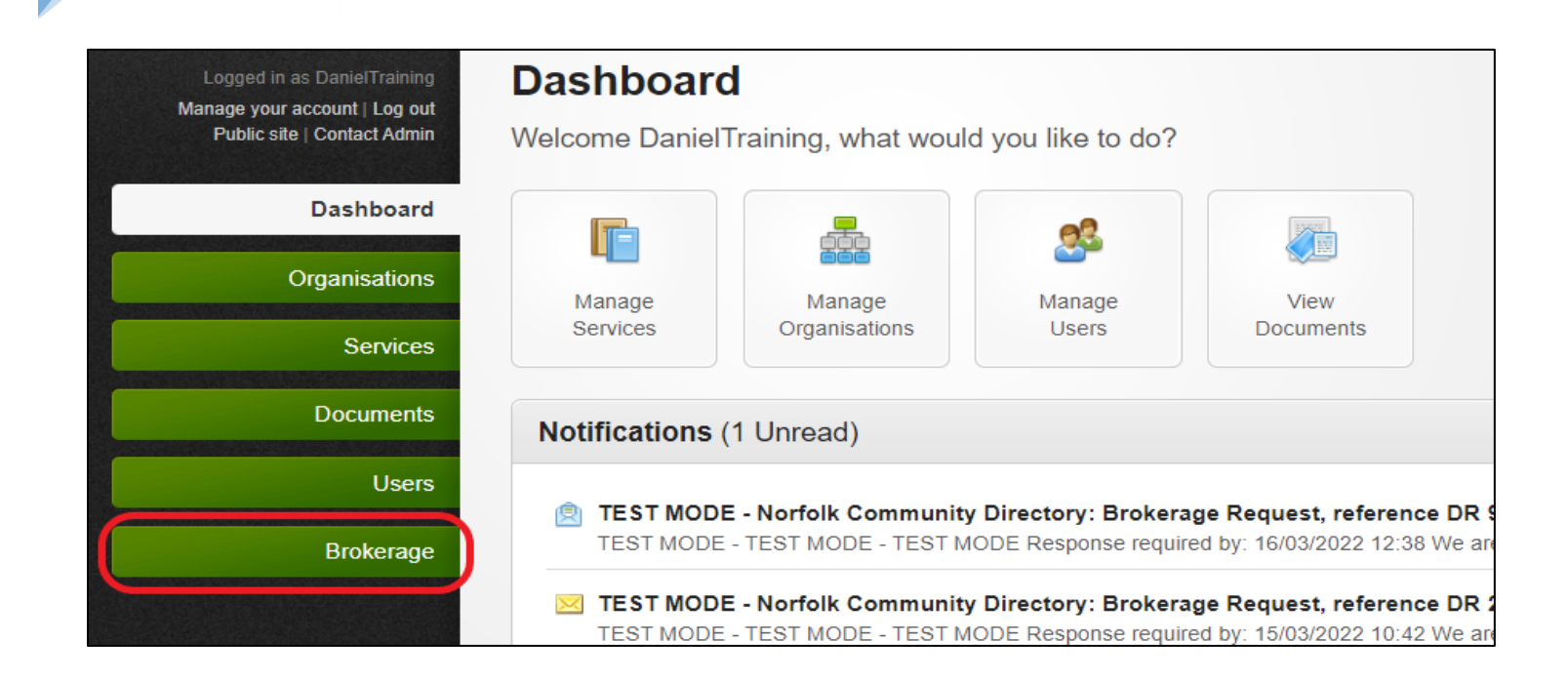

#### <span id="page-7-0"></span>Brokerage Responses page

The Brokerage Responses page is where you will find all the referrals that have been offered to your organisation.

Each row is a different referral and shows the reference number, the type of service required, the status of the response and the date that the package will remain open to respond to in columns. It is important to remember that once a referral is on the system, it will remain there. This is to give your organisation complete control over the information that is kept. For example, if the needs of the person turn out to be completely different you will be able to find the referral that you agreed to as evidence to the contrary.

You can order the entries according to your preference by clicking on the triangle to the right of the heading of the column you wish to order.

For example, you can bring different types of service level to the top or bring the referrals that are still awaiting your response to the top.

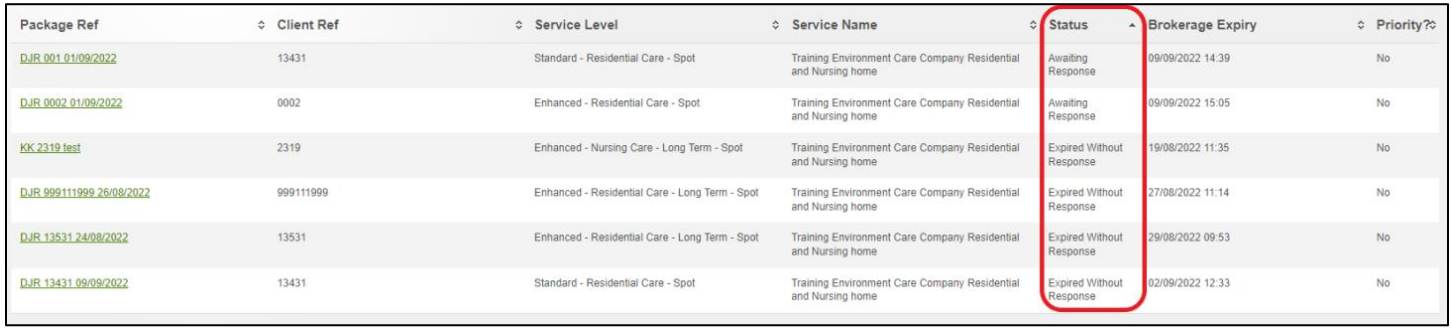

You can use the Search box at the top right hand side of the page to filter what is shown on the page. For example, you can filter for packages of care that were built on a certain date, by entering the date into the search box.

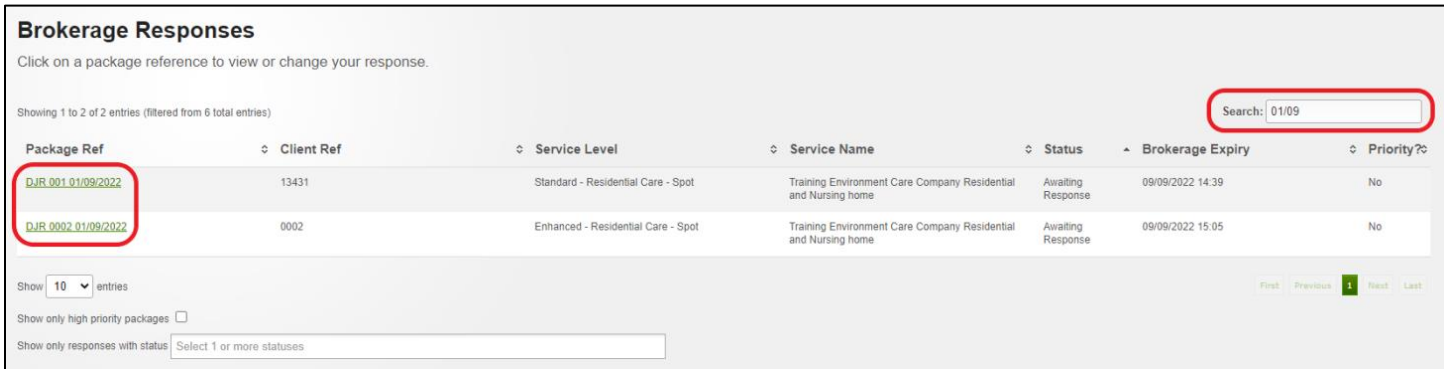

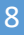

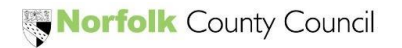

The recommended way to order referrals is to filter them using the 'Brokerage Expiry' column. This will arrange the referrals with the soonest to expire at the top. To view the details of the package of care and to respond, click on the Package Reference in the 'Package Ref' column.

It is important to remember that all providers that receive this referral will have the same amount of time to respond.

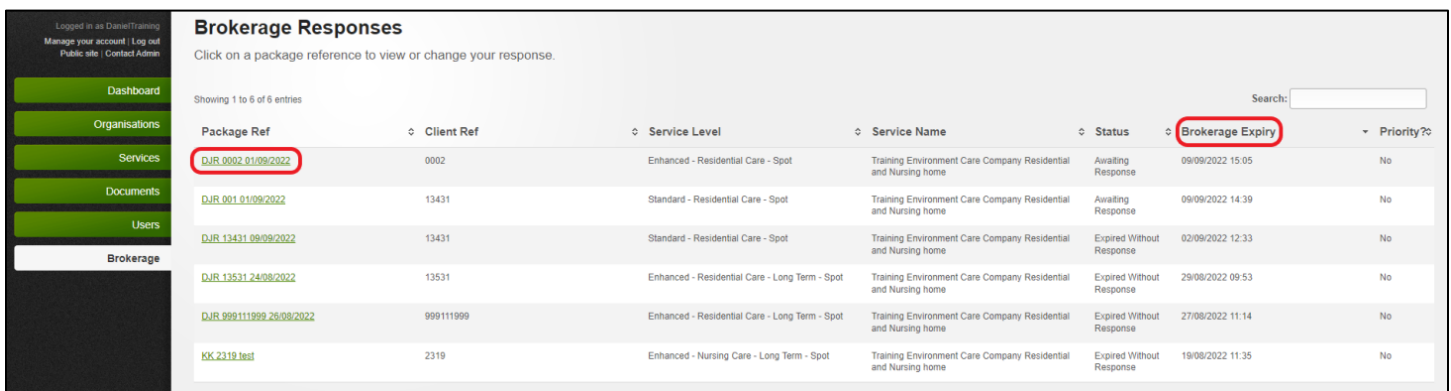

<span id="page-9-0"></span>Responding to an offer of a package of care

The best way to view all the offered referrals and their status, all in one place, is through the Brokerage button in the left hand menu board on the left of the MarketPlace home screen.

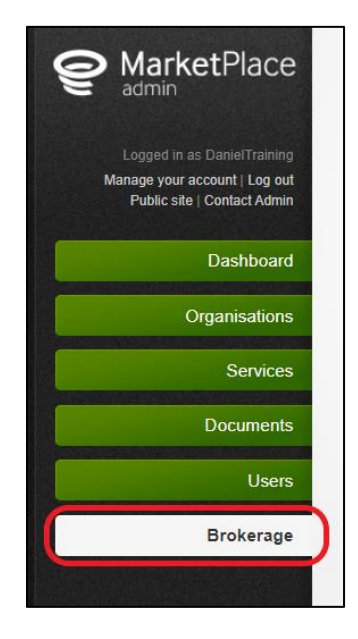

After clicking on the Package Reference of the offer you want to view, the first screen will display an overview of the offer including the Package and Person reference number, Service Level (it is clearly shown that it is a block or spot referral), start date, number of beds required, frequency and location by postcode.

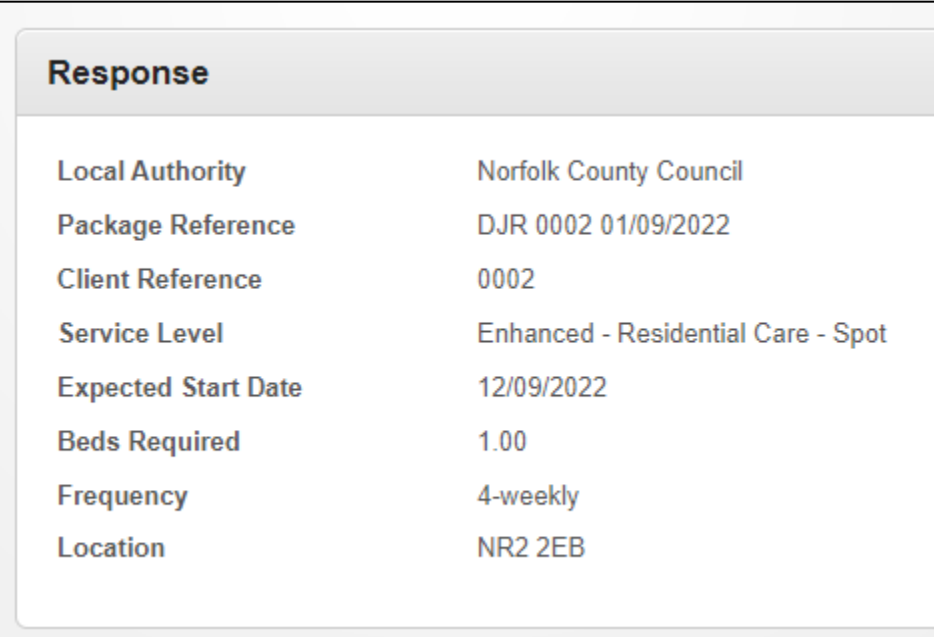

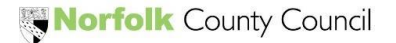

At the top righthand side of the page, there will be three tabs. Click on the 'Our Response' tab for more details and to respond to the offer.

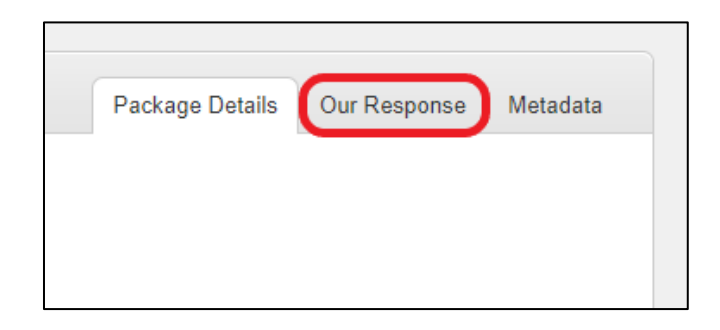

The Response page details all the information about the referral including Requirements, Additional Information, your Placement Response, the Offer details and a section to upload documents and notes if desired.

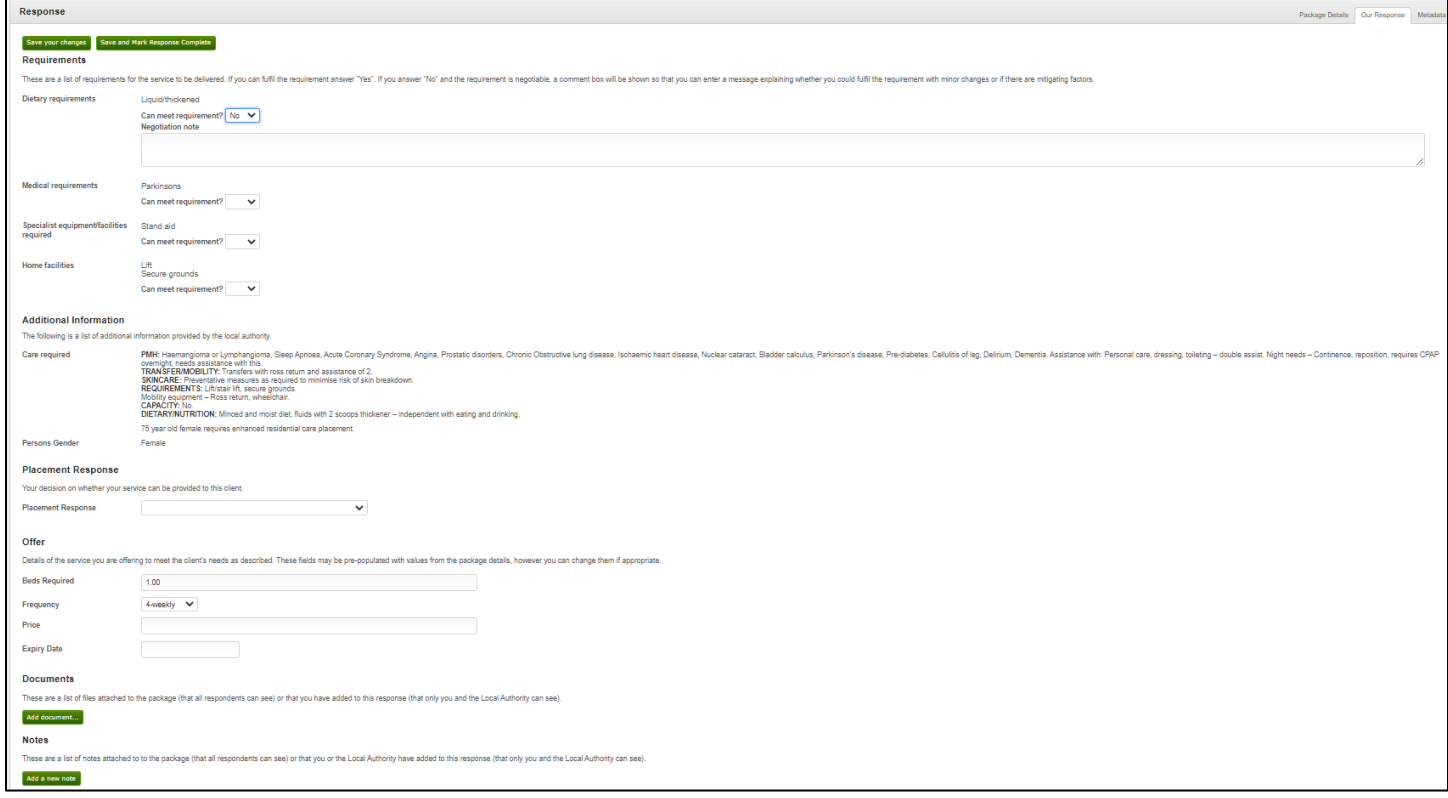

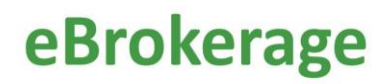

The Brokerage sourcing team are able to add requirements to the details of the offer. These requirements need to be answered. Some of the requirements are negotiable, allowing you to add a note in reply.

Some requirements have a 'Yes' or 'No' answer and will be visable to the Brokerage sourcing team. If you answer 'No' you can still respond that you are able to provide the care, but the Brokerage sourcing team will be able to see the answer to the requirement and compare it to the answer from other potential providers. You can add further details in the Confirmation note box if you wish.

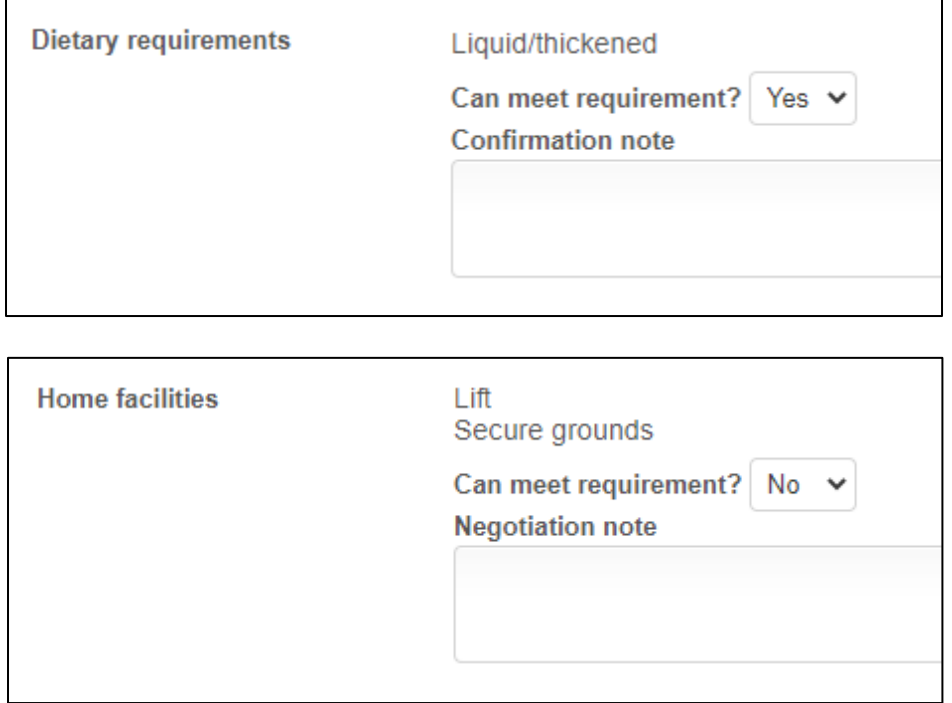

If the referral is for Replacement Care (previously known as Respite Care) this will be made clear with it's own requirement. Answer yes or no.

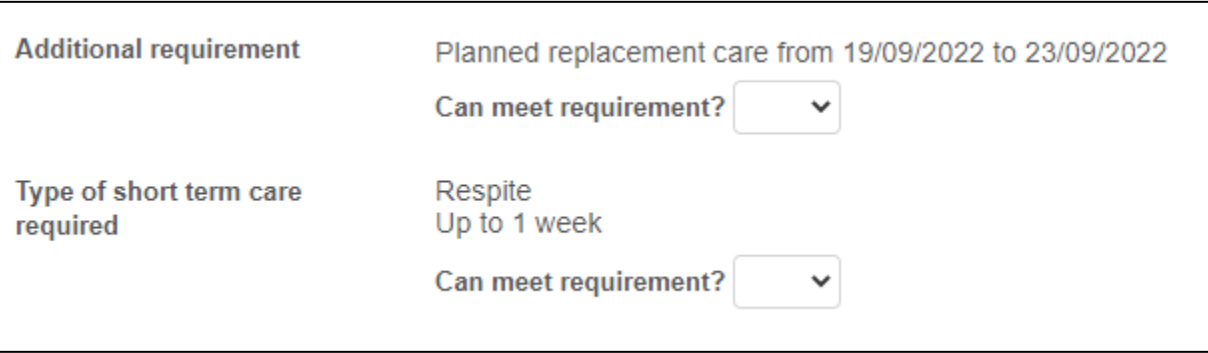

Norfolk County Council

The Additional Information section shows further details of the referral. 'Care required' gives the specific details (and will often refer to details shown in the Requirements). All the information you need to make a decision will be included in the Requirements and Additional Information sections, including flexibilty of the given start date.

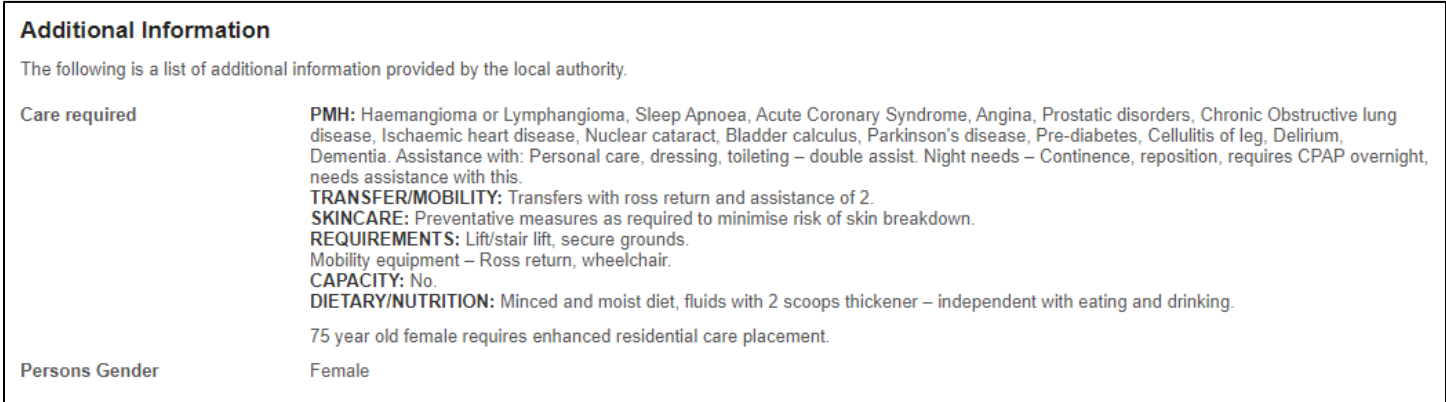

#### The Placement Response section is where you tell Brokerage of your decision.

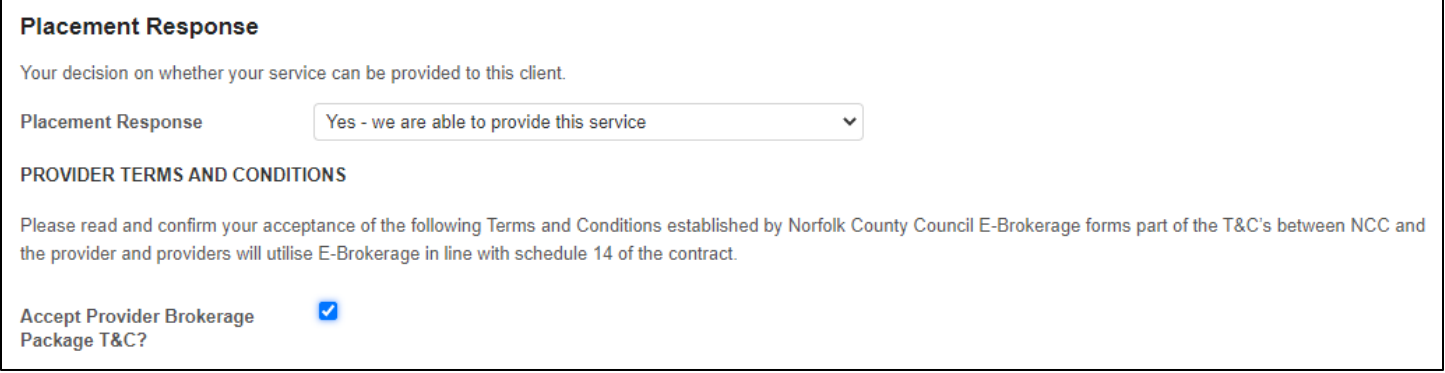

#### If you answer no, you will be prompted to provide a reason. You can add further details in the Rejection Note box if you wish.

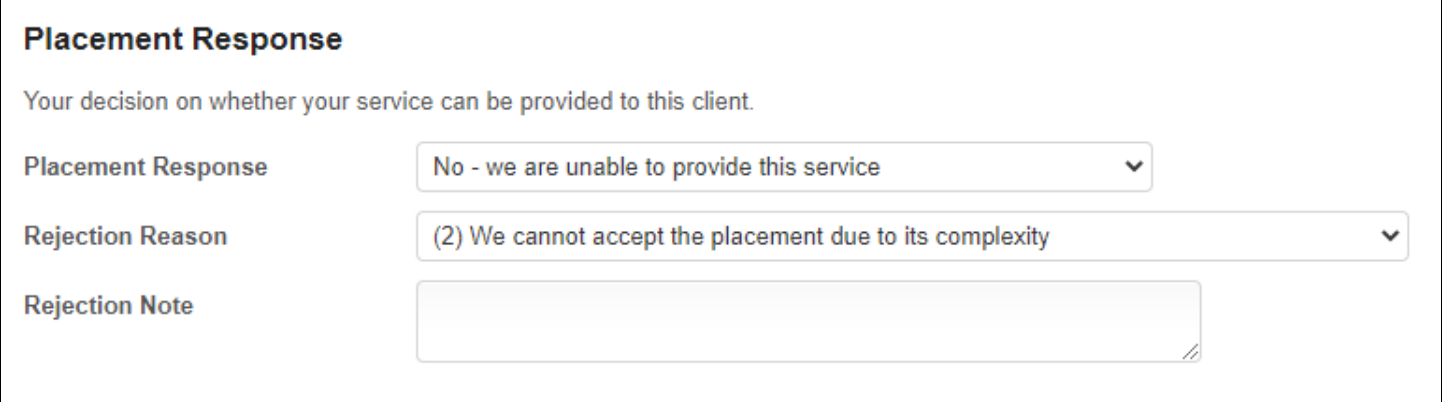

13

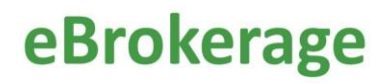

You are highly encouraged to use this feature even if you reject the referral as the system can then report on the answers, possibly uncovering anomalies and traits. For example it could be that you are frequently rejecting referrals because they are not suitable for you. Your details on the system can then be changed to reflect that, resulting in more appropriate referrals. The rejection reason is especially important for block providers.

The offer section is where you will provide further details of your response. Quote your weekly price (or leave blank if the price is to be negotiated) and provide an expiry date for your response. The expiry date does not affect your ability to accept the person, should the time taken to place them exceed the date you have entered.

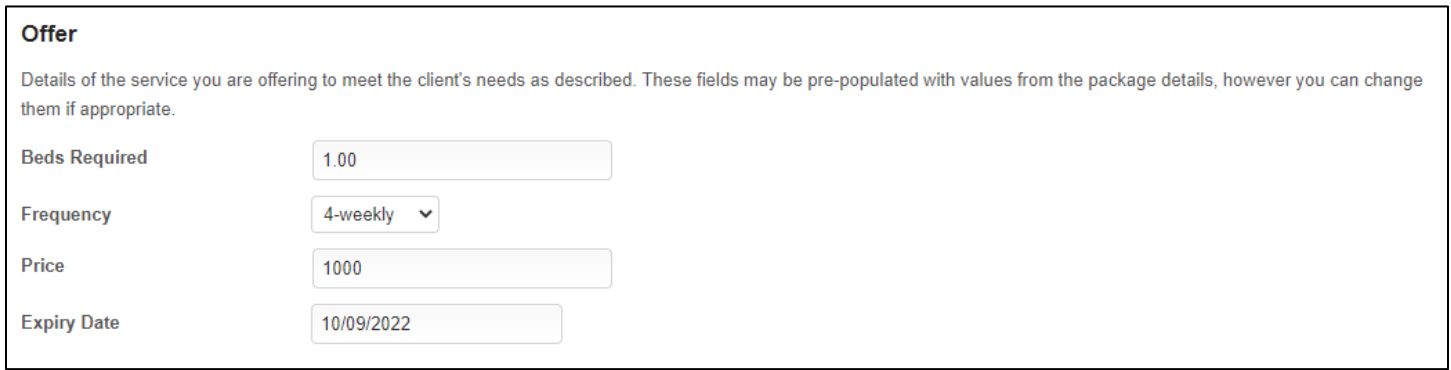

The Brokerage sourcing team and your organisation can also upload documents and add notes. It is important to remember that you will not receive any materials with sensitive information in this way before a referral is awarded and that should you be awarded the referral, your Norfolk County Council contract and any other documentation (Care and Support Plans, personal details etc) will be received via the Provider Portal in the usual way, usually within a week, depending on time and work pressures within Social Work and Brokerage Contracting Teams.

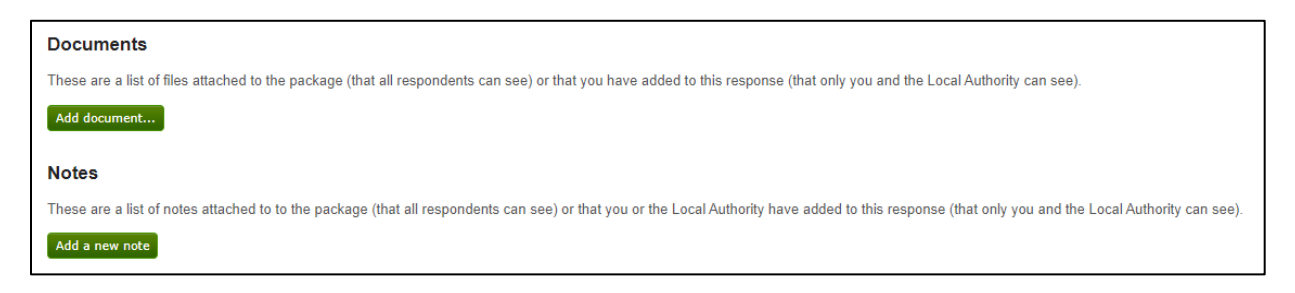

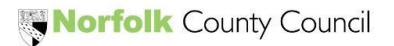

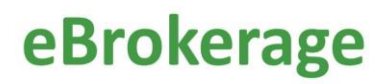

Remember to save your changes. When you are ready to complete your response, click "Save and Mark Response Complete".

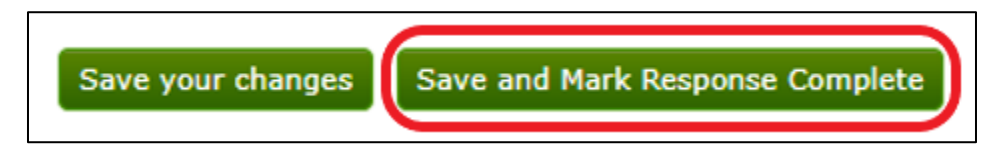

**It is important to note if you save your changes but do not click Save and Mark Response Complete, your reply will not be sent within eBrokerage to the Brokerage Sourcing Team and the status of the offer will remain at Response in Progress. Whilst at this status the Brokerage Sourcing Team are unable to award the offer.** 

If you open the offer and start the response, the status on the Brokerage Responses page status column will change to "Response in Progress".

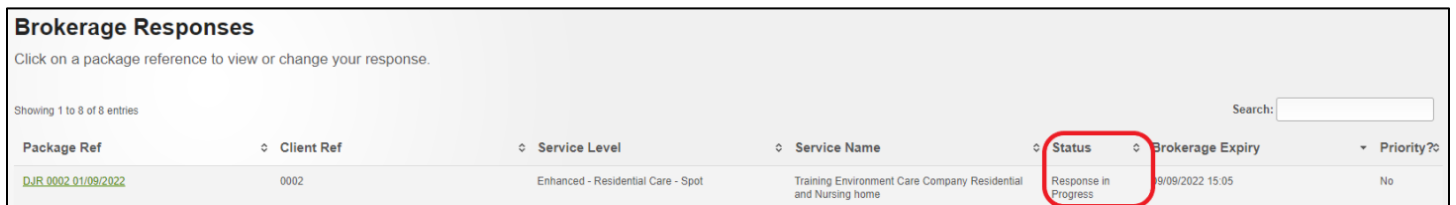

If you have responded to the offer positively, the status will change to 'Awaiting Decision".

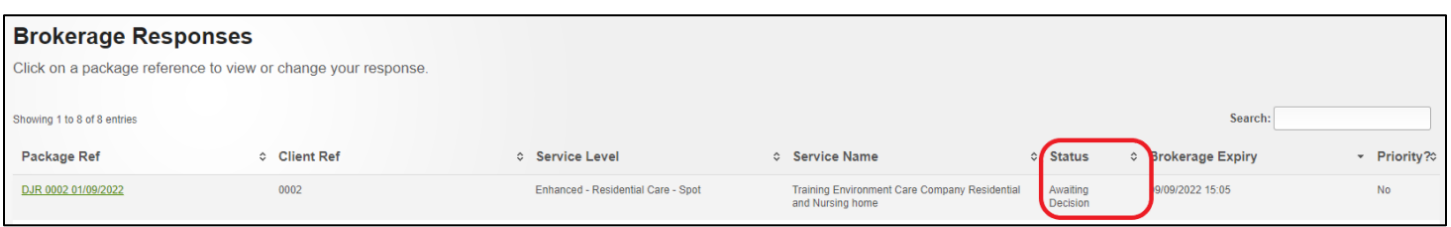

If you have responded to the offer negatively, the status will change to 'Declined' once the Brokerage sourcing team acknowledge.

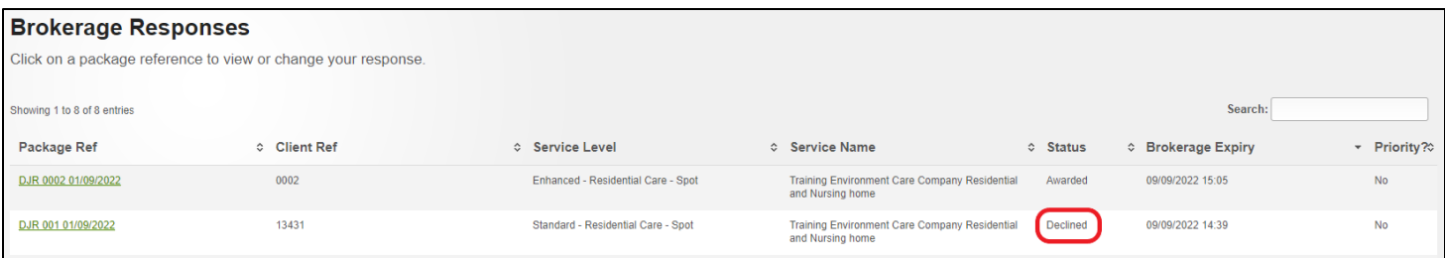

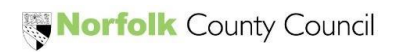

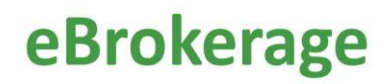

If the time elapses before you have responded, the status will change to 'Expired Without Response'.

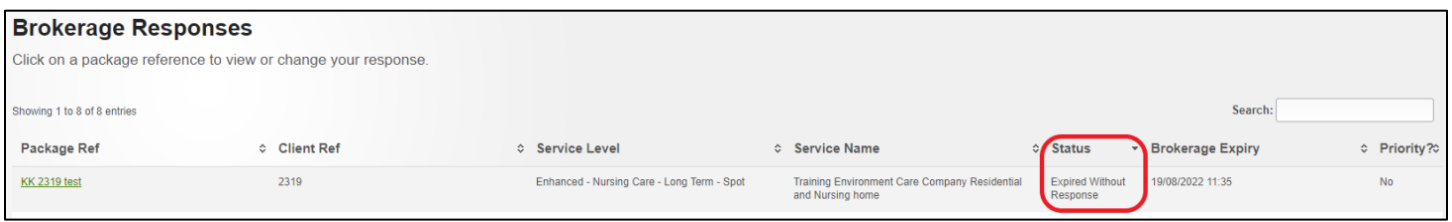

If necessary, the Brokerage sourcing team can mark the offer as Priority. This will be displayed as 'Yes' in the Priority column on the right-hand side of the page and the offer line will display in a yellow colour.

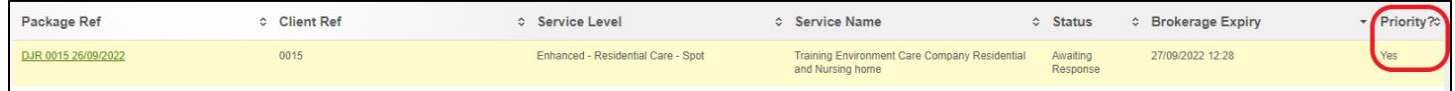

#### <span id="page-16-0"></span>Referral awards and rejections

Once the Brokerage sourcing team have reviewed the replies from care providers to the offers sent out, they will award the referral to the most suitable provider. You will be informed of the decision in three ways.

If the offer has been awarded to you;

1) The status on the Brokerage Responses page will change to 'Awarded'.

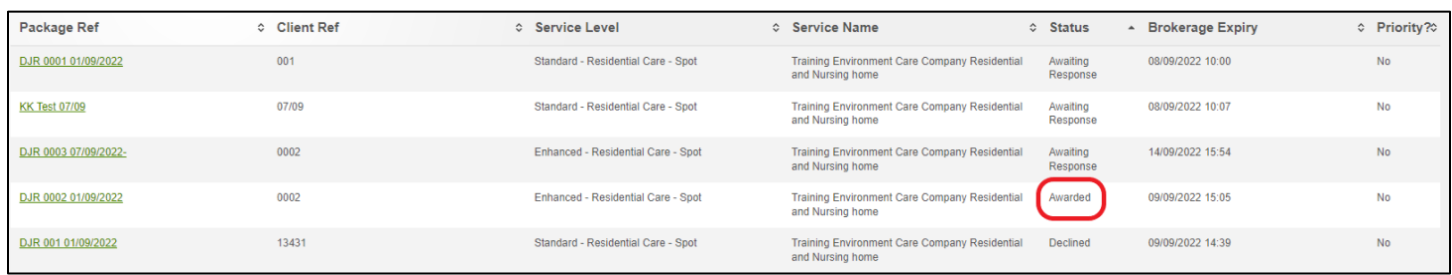

2) There will be a new notification on the MarketPlace dashboard.

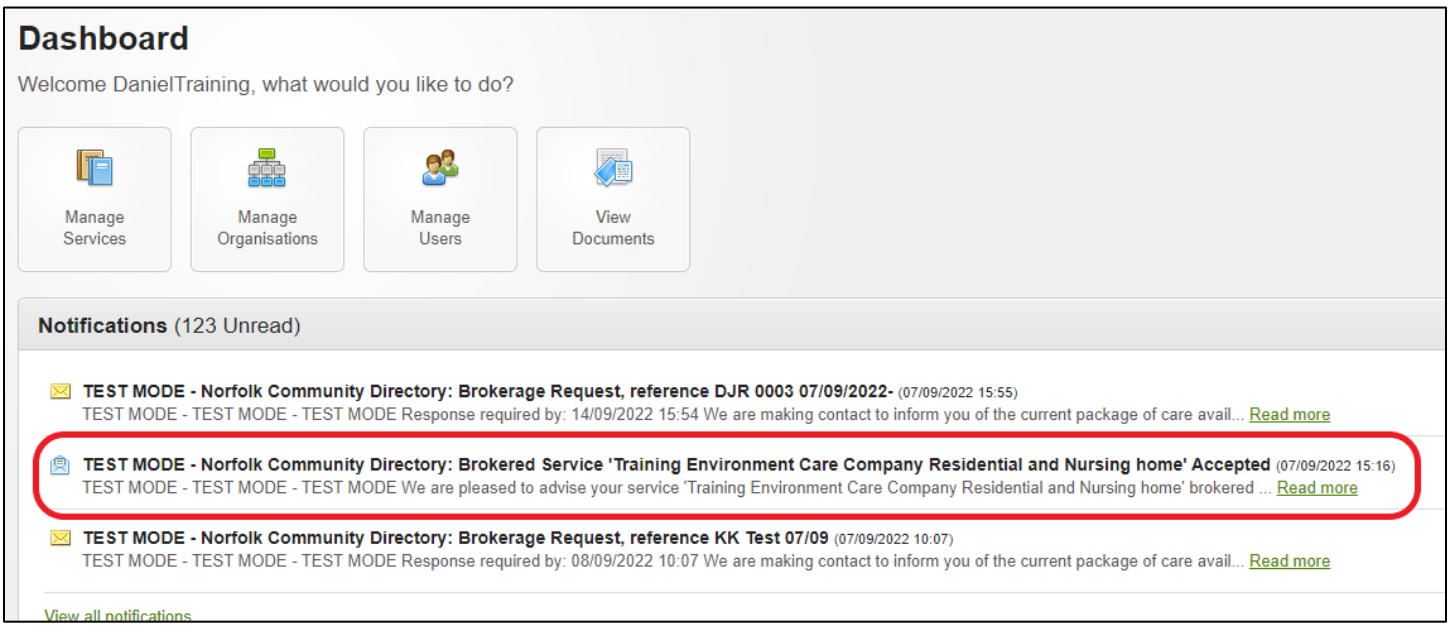

3) You will receive an email. Towards the bottom of the email, there will be an underlined hyperlink. You can click on the link and this will open the 'Brokerage Response' page where you will be able to review the details of the package of care.

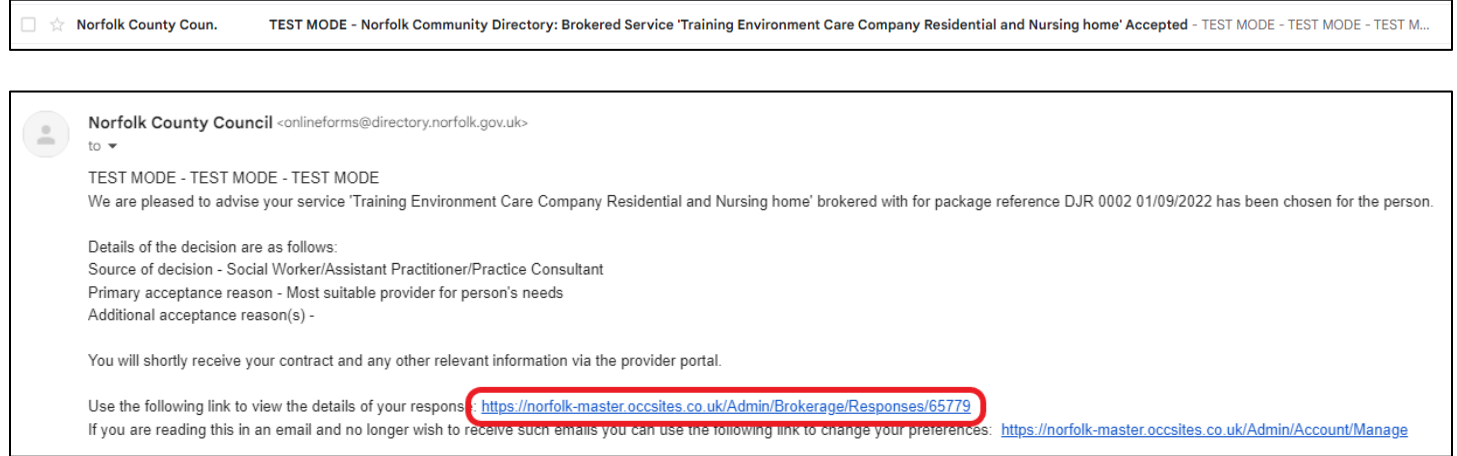

Once you have been awarded the referral, the Brokerage Contracting team will draw up your contract and make it available to access via the Provider Portal (plus any other relevent information).

If the offer has been awarded to someone else;

1) The status on the Brokerage Responses page will change to 'Not Awarded'.

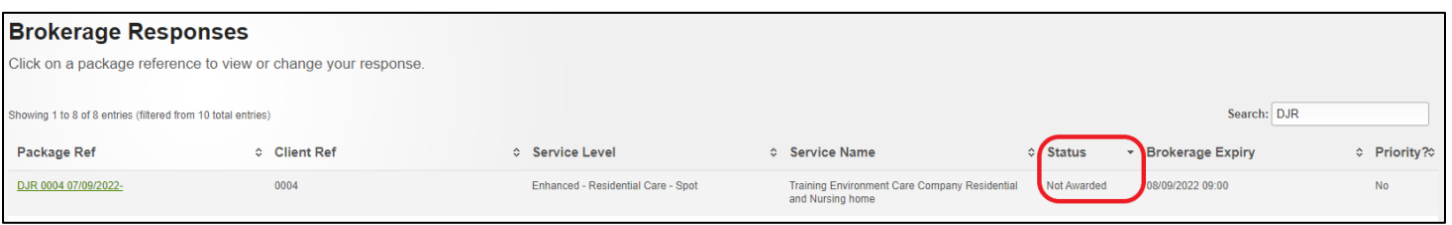

2) There will be a new notifcation on the Marketplace dashboard.

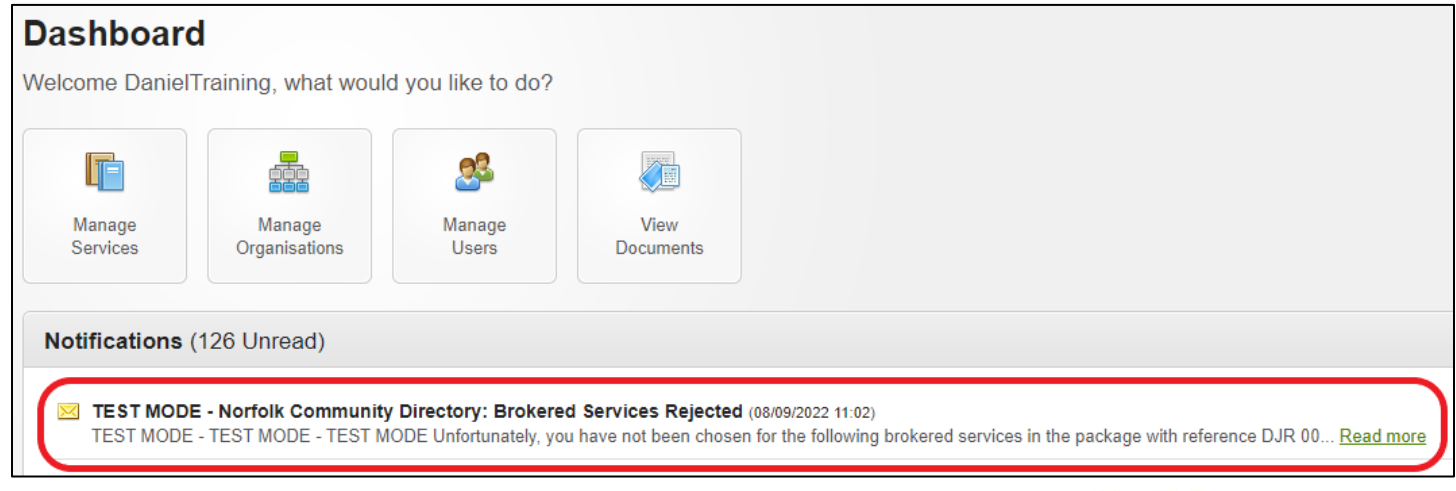

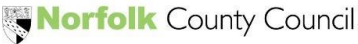

3) You will receive an email. Toward the top of the email there will be an underlined hyperlink. You can click on the link and this will open the 'Brokerage Response' page where you will be able to review the details of the package of care.

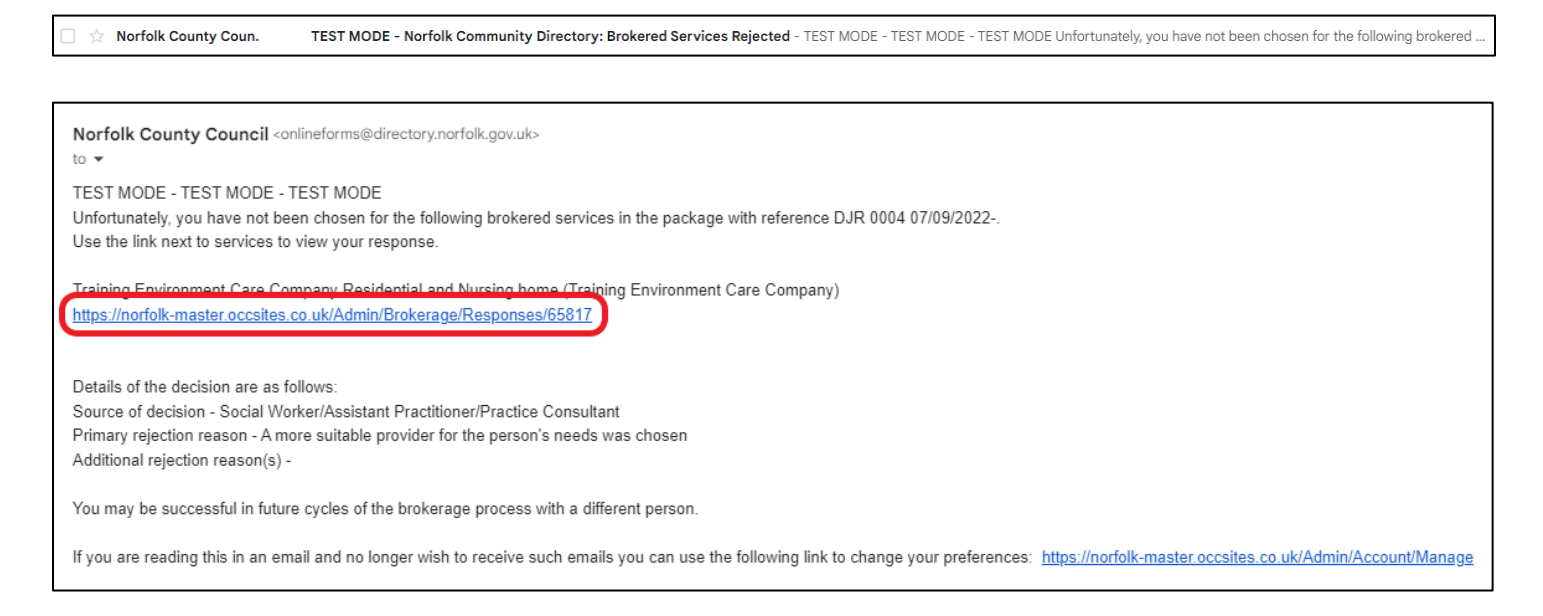

If you decline an offer, there is no further communication from the Brokerage sourcing team.

**This is now the end of the eBrokerage process.**

### <span id="page-19-0"></span>Manage Availability

eBrokerage has an inbuilt availability "tracker" which is to be used to inform Brokerage of your bed availability. Navigate to the Services button in the left hand menu board and click "Manage Availabilty" in the options shown.

![](_page_19_Picture_3.jpeg)

Fill in your capacity and the availability. The capacity is how many beds your organisation has in total and the availability is how many beds are available for a new placement.

![](_page_20_Picture_37.jpeg)

Below this are listed all the types of care you provide. These are referred to as service levels on the system. Fill in the availability to the right of each service level. It is important to remember that one bed might be available across several or all of your service levels. In the example below it is stated that two beds are available and that those two beds are suitable for all the service levels listed.

![](_page_20_Picture_38.jpeg)

In the example below it is stated that the are two beds available, but they are only suitable for Residential services, not Nursing services.

![](_page_21_Picture_53.jpeg)

It is crucial to the sourcing process that this tracker be updated regularly. Any service level that has a zero against it will not be sourced to and any organisation that has a stated availability of zero will not be sourced to.

It is highly recommended that you update the tracker daily as it directly affects how Brokerage will source care and whether your organisation receive referrals or not.